# 得 意 先 照 会 の 新 し い カ タ チ

2021.08.10

W E B 上 に 置 い た 得 意 先 の 情 報 を 、 外 出 先 あ る い は 社 員 の 自 宅 な ど で 好 き な 時 間 に 参 照 す る こ と が で き ま す 。

(もちろん、口座情報やクレジット番号などは、コピーしていませんので、参照する ことはできません)

情 報 は 、 夜 間 の う ち に 、 会 社 の 基 幹 サ ー バ ー か ら 、 外 部 の 参 照 用 の サ ー バ ー に コ ピ ー さ れ ま す 。 従 っ て 、 通 常 は 、 昨 日 ま で の 情 報 を 参 照 す る こ と が で き ま す 。

情報の抽出方法などは、別の説明書を参照して頂くことにして、操作方法を説明します。

◎ 次 の 写 真 は 、 8 イ ン チ の W i n d o w s タ ブ レ ッ ト で 表 示 し た も の で す 。 S I M カ ー ド が な け れ ば 、 ス マ ホ の テ ザ リ ン グ で も 外 出 先 で 接 続 す る こ と が で き ま す 。

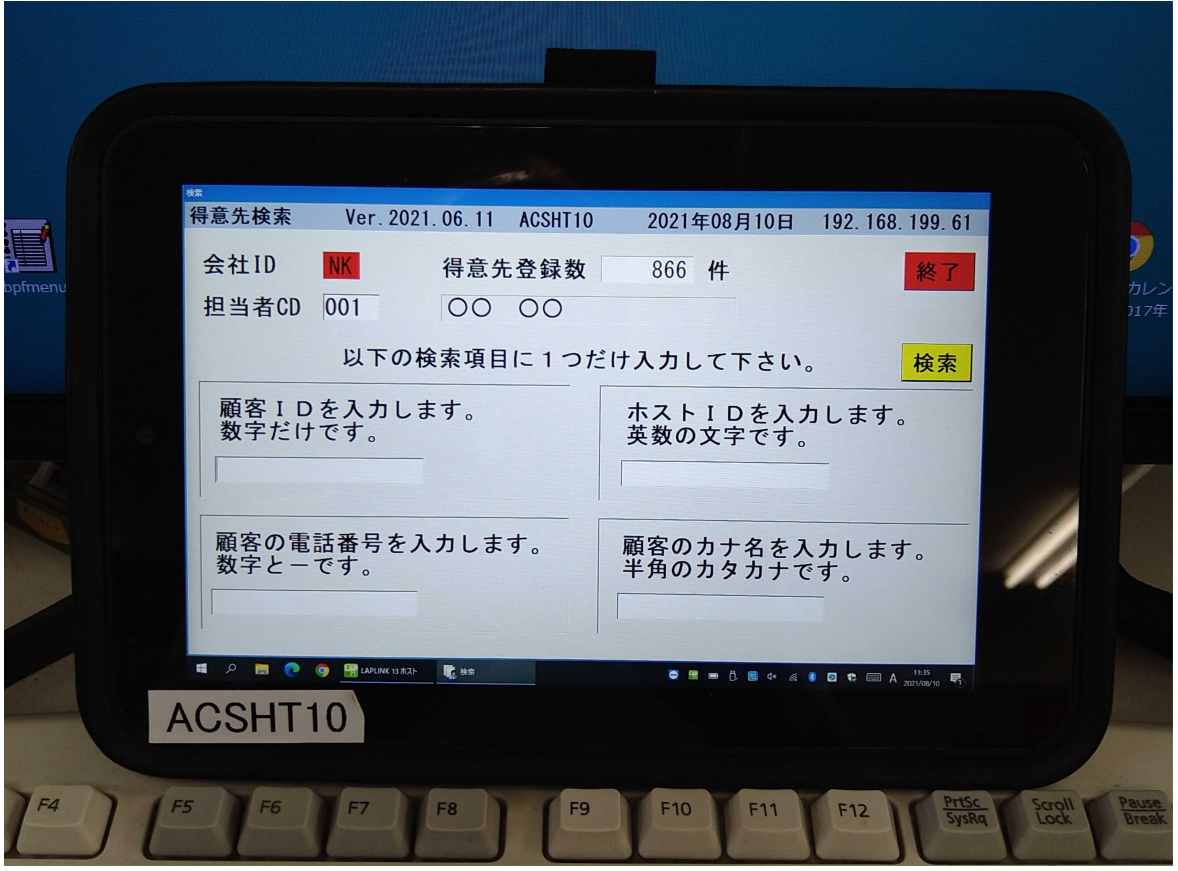

プログラムは、Windows用だけを用意しています。PC、ノートPC、 タ ブ レ ッ ト P C に ラ イ セ ン ス プ ロ グ ラ ム を 登 録 す る こ と で 使 用 で き ま す 。

#### 1 . 初 期 画 面

得意先の検索画面です。次のいづれかで検索します。

①顧客 ID : アクセスで自動採番したユニークな8桁の番号です。 ホ ス ト ID: 会 社 内 で 使 用 し て い る 得 意 先 コ ー ド で す 。 電 話 番 号 : 任 意 の 桁 位 置 で 検 索 が 可 能 で す 。 例 え ば 末 尾 の 4 桁 カ ナ 名 : 得 意 先 名 の フ リ ガ ナ 。 こ れ も 任 意 の 桁 位 置 で の 検 索 が 可 能 で す 。

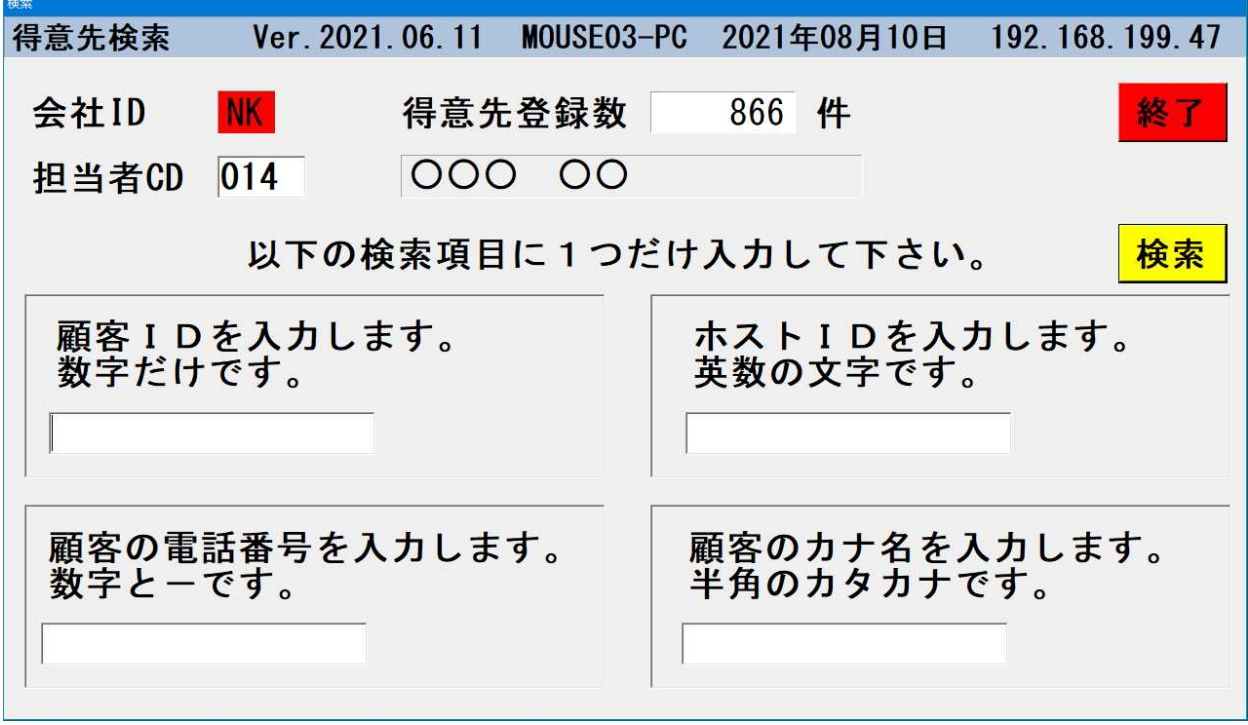

#### タブレットでの使用を考慮して、プログラムキーボードを用意しています。

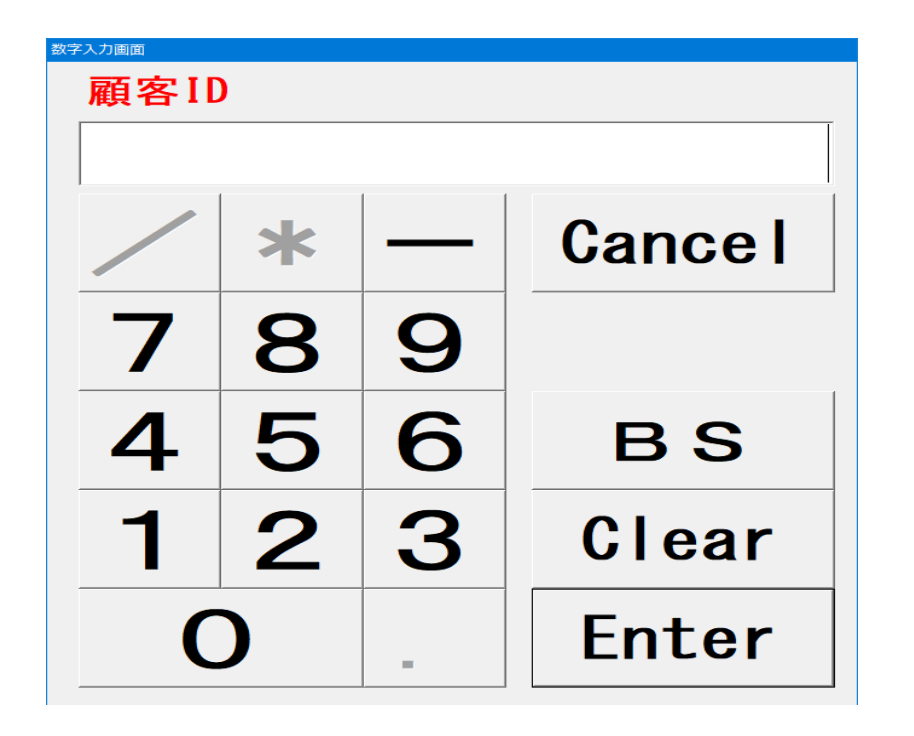

 $M \times N$  、 顧 客 I D 、 電話番号の入力では、 このような画面が表示 さ れ ま す 。 画面のタッチで、数字 の入力ができます。

ホス ト I D 、カナ名の 入力では、カナ、英字、 数字のキーボードが 表示されます。

カナ 名 で 検 索 し た 例 で す 。 該 当 す る 得 意 先 の 「 行 」 を タ ッ チ ( = ク リ ッ ク ) し て 、 [ 選 択 ] を タ ッ チ し ま す 。

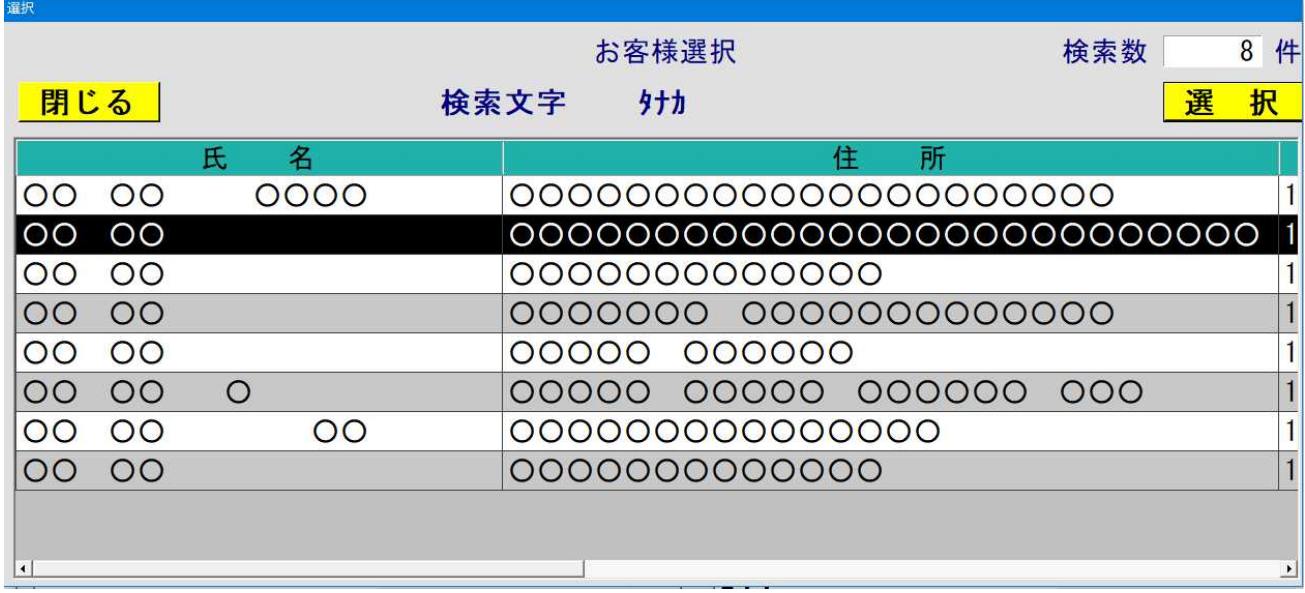

### 2 . 得 意 先 基 本 情 報 の 参 照

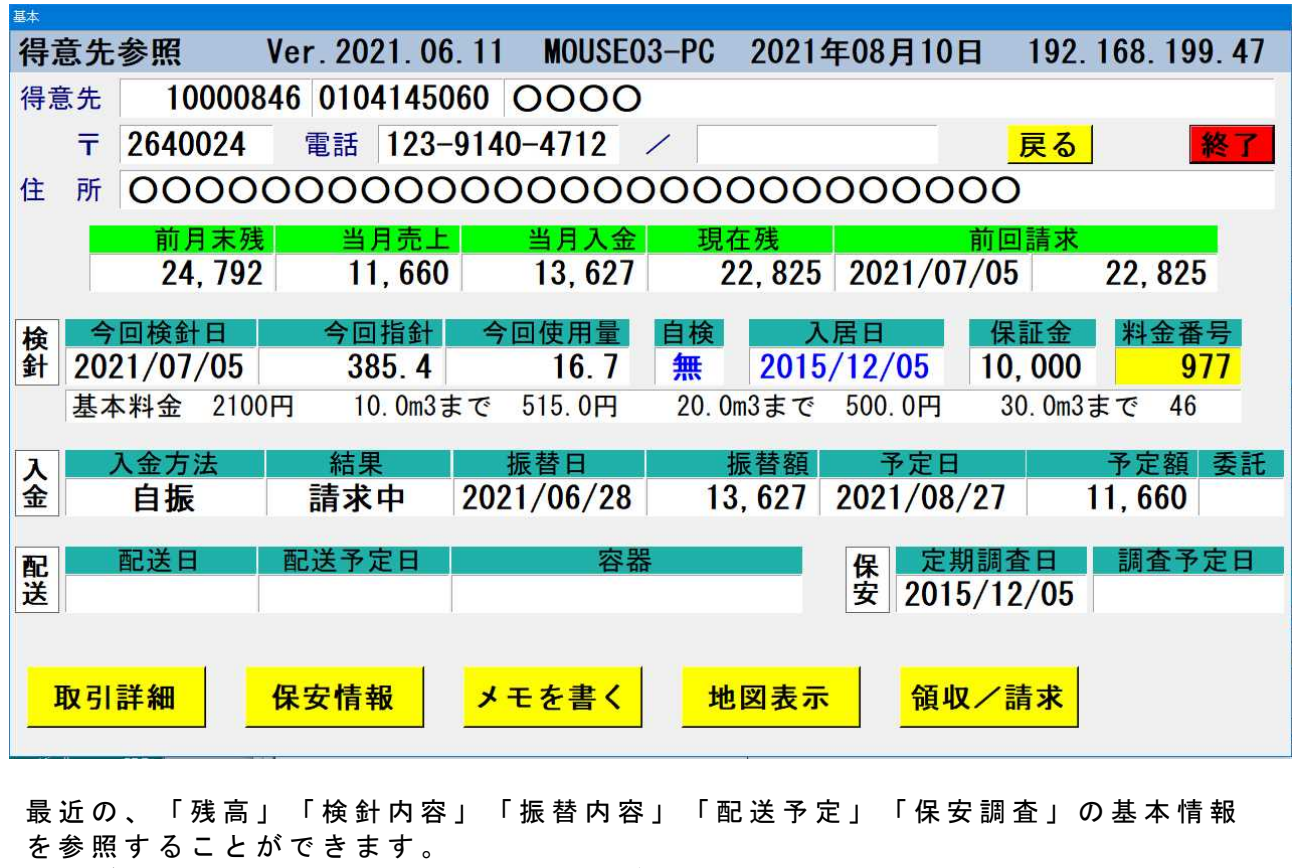

次のボタンでさらに詳細を参照することができます。

取引詳細 保安情報 メモを書く 地図表示 領収/請求

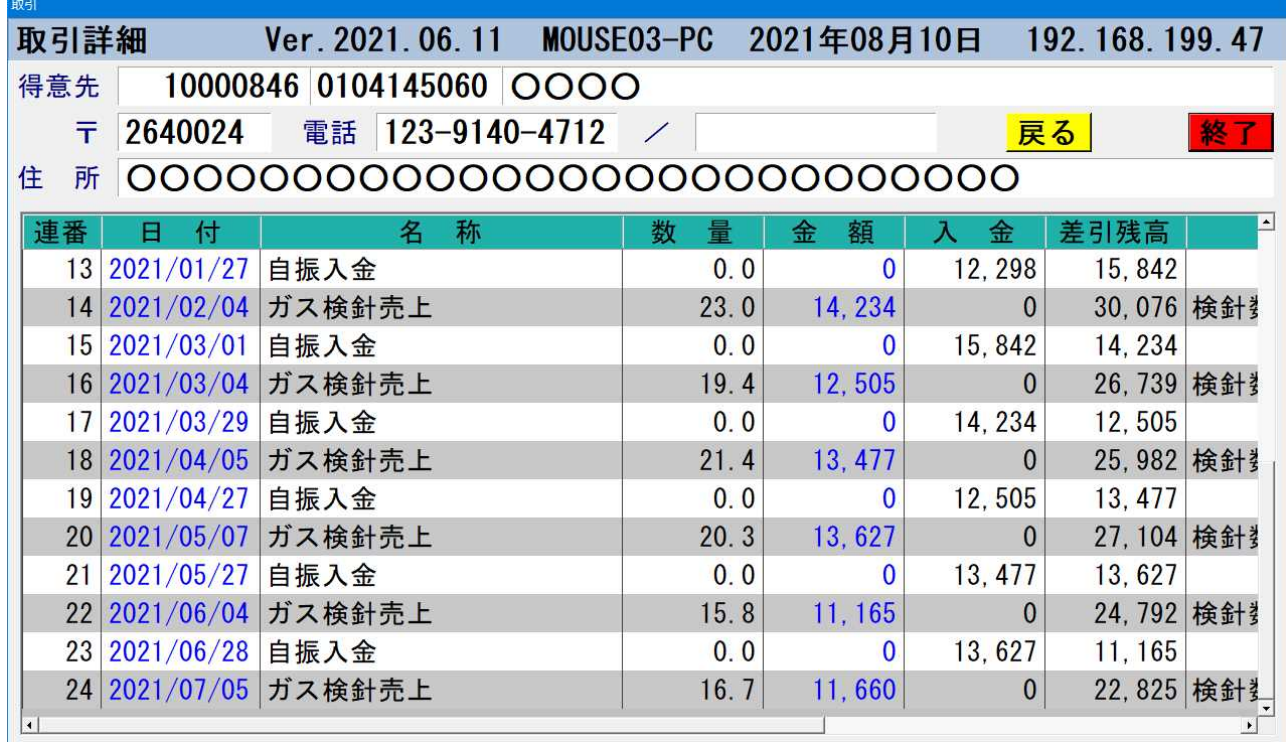

基本的に、過去1年間の取引明細を参照することができます。最初に、「最終行」を 表 示 し ま す の で 、 残 高 が す ぐ に 把 握 で き ま す 。

4 . 保 安 情 報 の 参 照

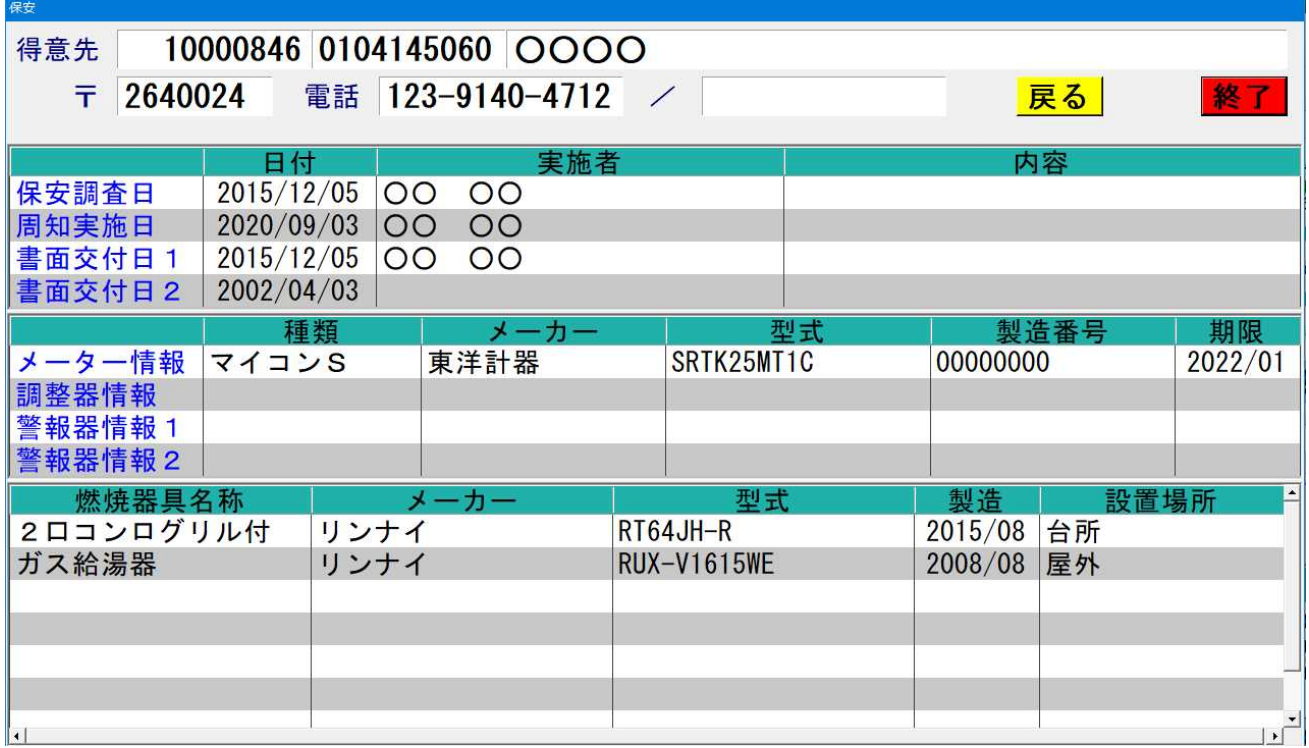

定 期 保 安 調 査 の 内 容 や 、 基 本 的 は 設 備 の 設 置 状 況 、 使 用 し て い る 器 具 の 情 報 を 参 照 す る こ と が で き ま す 。

#### 5. メ モ を 書 く

ここで入力したメモは、WEBサーバーに記録され、適宜基幹サーバーにコピー さ れ ま す 。

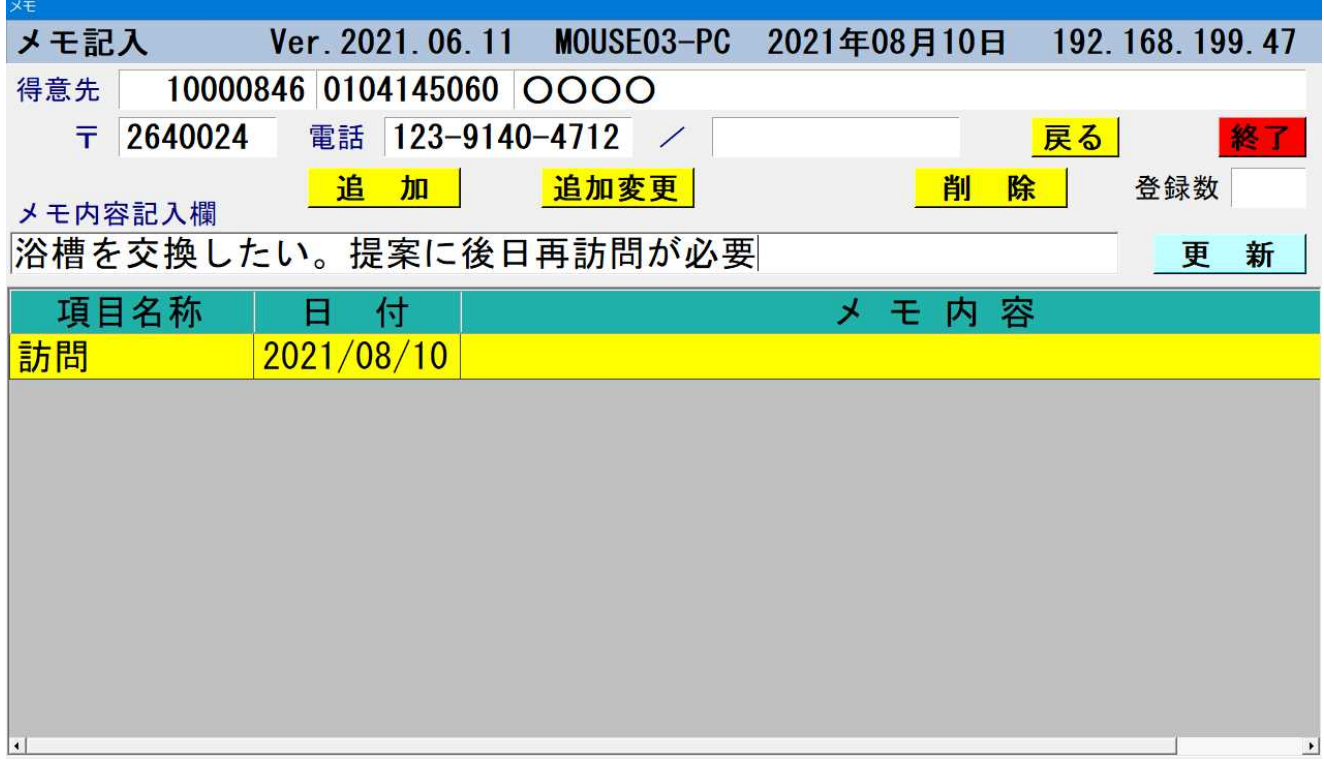

例えば、メモを追加する場合は、 [追加] ボタンを押し、「項目内容」を選びます。 メ モ 欄 に 、 任 意 の 文 字 を 入 力 し ま す 。 ( 全 角 で 2 5 字 以 内 ) [ 追 加 変 更 ] を 押 す と サ ー バ ー に 追 加 さ れ ま す 。

## 6 . 地 図 表 示

Google MAP を使用して、得意先の地図位置を表示します。

## 7. 領収/請求

モバイルプリンタ (Canon BPF-600、またはブラザーNW-260) を併用して、客先で「請求書」あるいは「領収書」を発行することもできます。 「値引」「領収」の内容は、基幹サーバーに連携します。

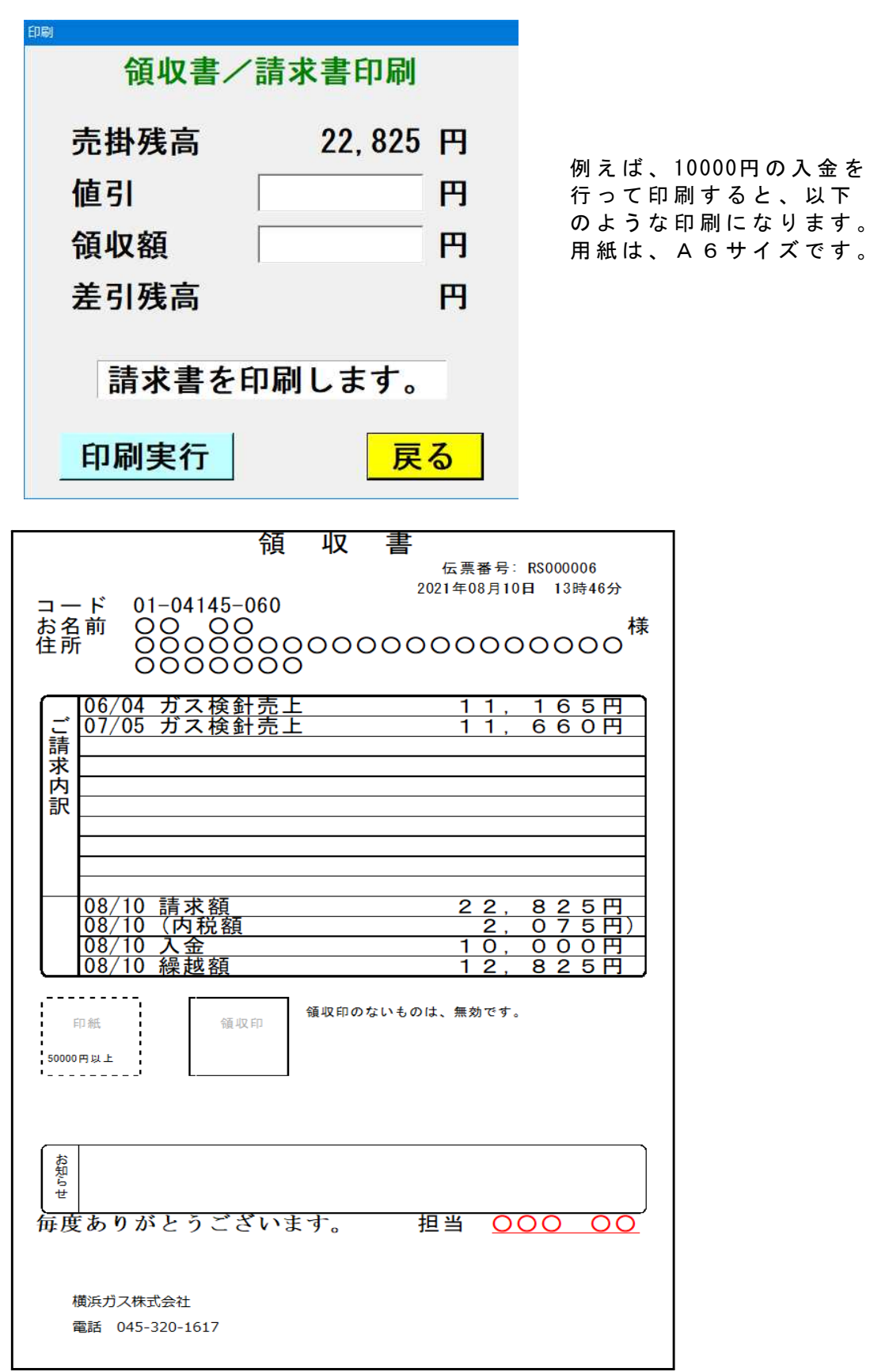